# 恢復Cisco Video Surveillance Manager Server 7.x上的Localadmin密碼

#### 目錄

簡介 必要條件 需求 採用元件 在運行Redhat Linux的VSM上恢復Localadmin帳戶密碼 在運行SUSE Linux的VSM上恢復Localadmin帳戶密碼

## 簡介

本文說明如何在Cisco Video Surveillance Server(VSM)7.x上恢復localadmin登入帳戶密碼。

#### 必要條件

#### 需求

本文件沒有特定需求。

#### 採用元件

本檔案中的資訊是根據思科視訊監視伺服器7.x。

本文中的資訊是根據特定實驗室環境內的裝置所建立。文中使用到的所有裝置皆從已清除(預設 )的組態來啟動。如果您的網路正在作用,請確保您已瞭解任何指令可能造成的影響。

#### 在運行Redhat Linux的VSM上恢復Localadmin帳戶密碼

步驟1.通過控制檯進入VSM伺服器並重新啟動它。

步驟2. 系統啟動時,按任意鍵進入GRUB選單,如下圖所示;

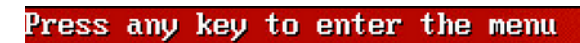

Booting Red Hat Enterprise Linux Server (2.6.18-308.el5PAE) in 1 seconds...

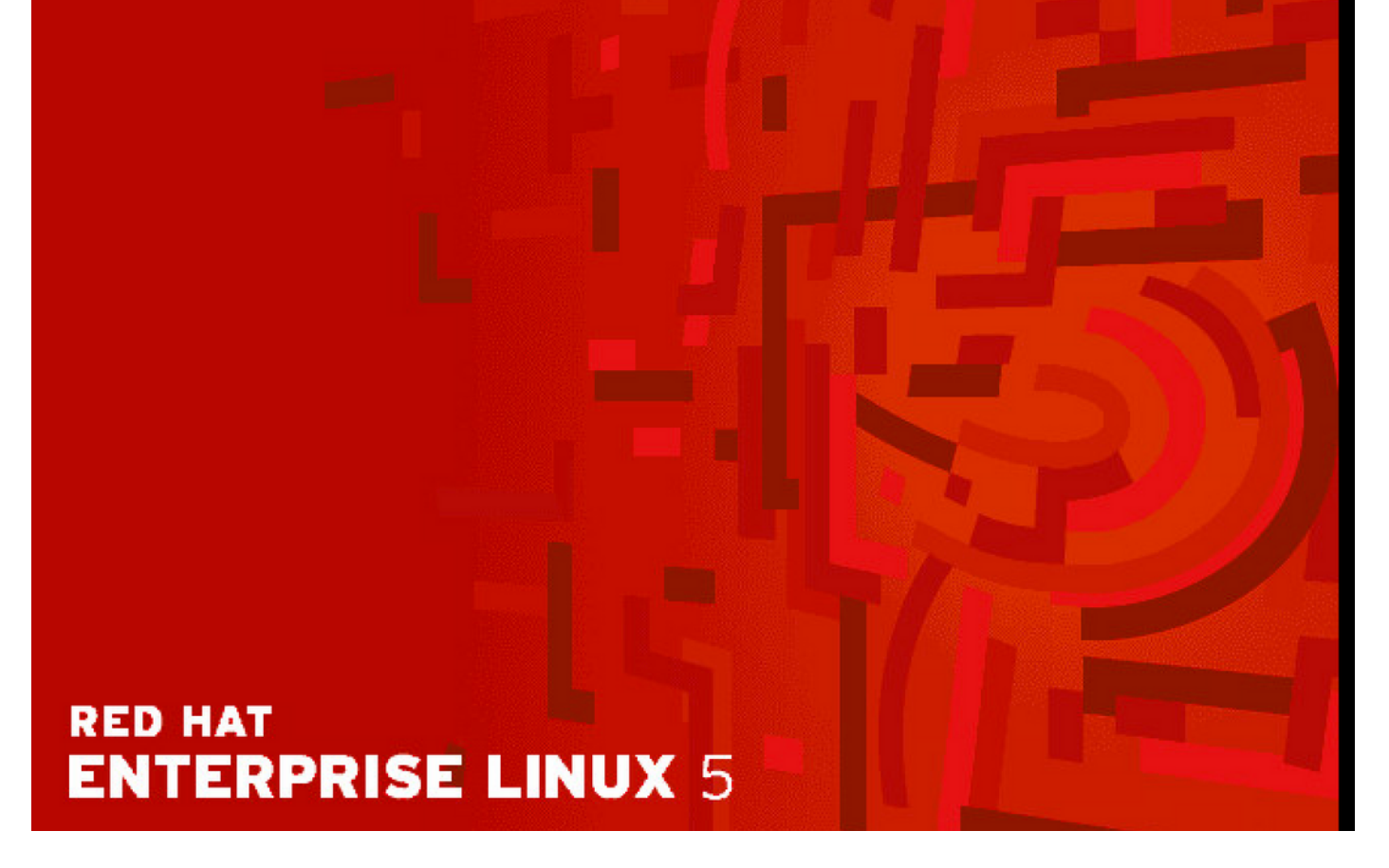

步驟3.在grub功能表輸入e,然後按enter鍵,如下圖所示:

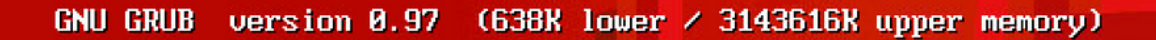

Red Hat Enterprise Linux Server (2.6.18-308.el5PAE)

Use the  $\uparrow$  and  $\downarrow$  keys to select which entry is highlighted. Press enter to boot the selected OS, 'e' to edit the<br>commands before booting, 'a' to modify the kernel arguments before booting, or 'c' for a command-line.

## **RED HAT ENTERPRISE LINUX 5**

步驟4.使用箭頭鍵選擇以單詞kernel qis開頭的行,然後再次鍵入e,然後按enter,如下圖所示;

GNU GRUB version 0.97 (638K lower / 3143616K upper memory)

 $root$   $(hdB, B)$ kernel /boot/umlinuz-2.6.18-308.el5PAE ro root=LABEL=/ rhgb quiet cra+ initrd /boot/initrd-2.6.18-308.el5PAE.img

Use the  $\uparrow$  and  $\downarrow$  keys to select which entry is highlighted. Press 'b' to boot, 'e' to edit the selected command in the boot sequence, 'c' for a command-line, 'o' to open a new line after  $(\overline{10})$  for before) the selected line, 'd' to remove the selected line, or escape to go back to the main menu.

### **RED HAT ENTERPRISE LINUX 5**

步驟5。當您看到此螢幕時,請輸入**空格**並輸入1,然後按下enter,如下圖所示:

I Minimal BASH-like line editing is supported. For the first word, TAB<br>lists possible command completions. Anywhere else TAB lists the possible completions of a device/filename. ESC at any time cancels. ENTER at any time accepts your changes. I

<gb quiet crashkernel=128M@16M 1

**RED HAT ENTERPRISE LINUX 5** 

步驟6.重新進入GRUB功能表後,輸入b 即可開機:

GNU GRUB version  $\theta$ .97 (638K lower  $\angle$  3143616K upper memory)

root (hd0.0) kernel /boot/vmlinuz-2.6.18-308.el5PAE ro root=LABEL=/ rhgb quiet cra+ initrd /boot/initrd-2.6.18-308.el5PAE.img

Use the  $\uparrow$  and  $\downarrow$  keys to select which entry is highlighted. Press 'b' to boot, 'e' to edit the selected command in the<br>boot sequence, 'c' for a command-line, 'o' to open a new line<br>after ('0' for before) the selected line, 'd' to remove the selected line, or escape to go back to the main menu.

### **RED HAT ENTERPRISE LINUX 5**

步驟7.您現在應處於單使用者模式,如下圖所示:

Telling INIT to go to single user mode.<br>INIT: Going single user<br>INIT: Sending processes the TERM signal<br>INIT: Sending processes the KILL signal<br>sh-3.2#

步驟8.鍵入命令passwd localadmin重置localadmin密碼並輸入新密碼:

[root@Dot141 /]# passwd localadmin Changing password for user localadmin. New password: Retupe new password: passud: all authentication tokens updated successfully.  $Iroot410/141$  /1# \_

步驟9.鍵入reboot,然後按Enter鍵重新啟動系統:

[root@Dot141 /]# passwd localadmin Changing password for user localadmin. New password: Retupe new password: passud: all authentication tokens updated successfully. [root@Dot141 /]# reboot\_

步驟10.系統啟動後,您應該能夠使用新密碼登入。

#### 在運行SUSE Linux的VSM上恢復Localadmin帳戶密碼

步驟1.通過控制檯進入VSM伺服器並重新啟動它。

步驟2. 當系統開始啟動時,使用箭頭鍵停止SUSE Linux Enterprise Server 10 SP1旁的時鐘;

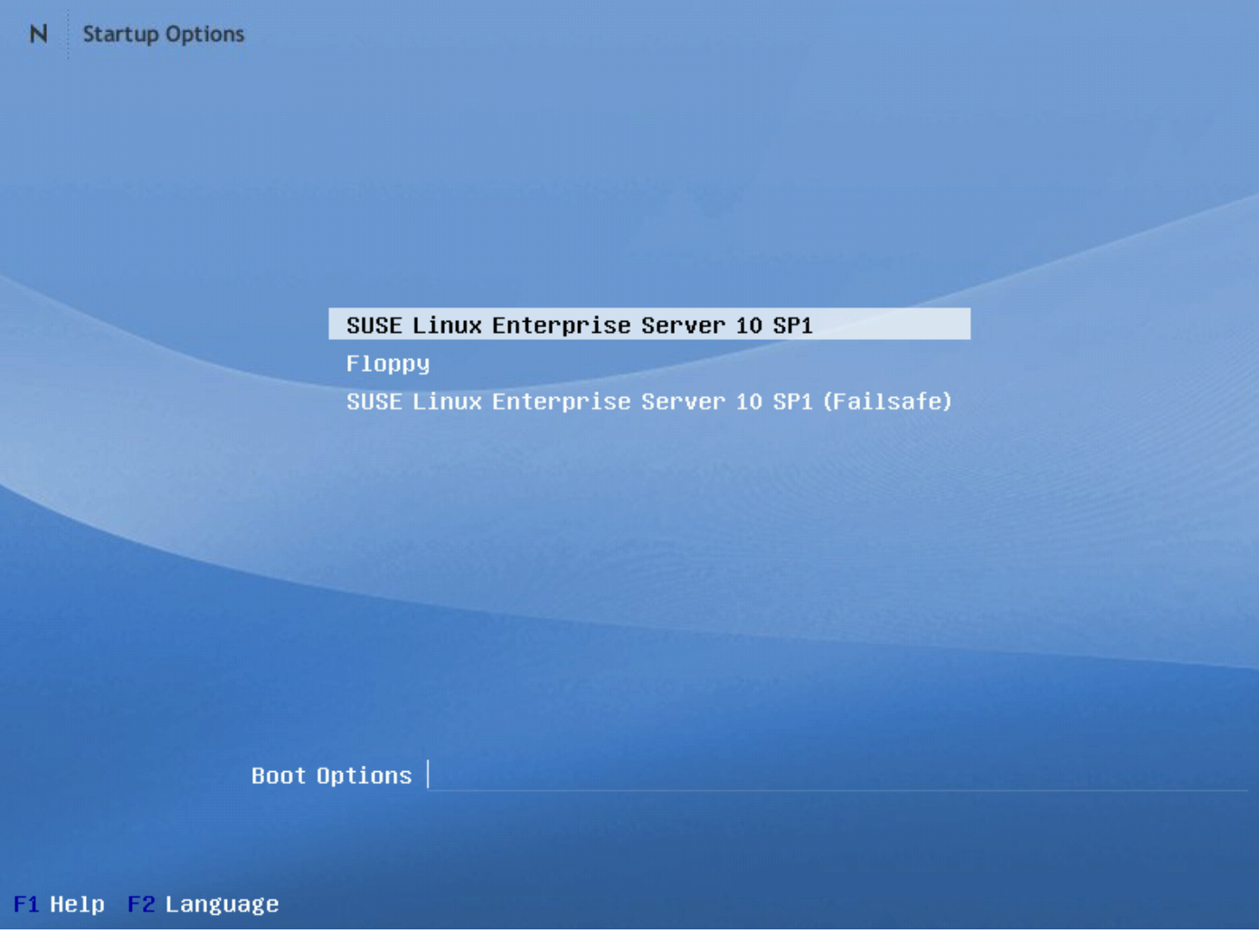

步驟3.在「Boot Options(啟動選項)」中輸入文本: init=/bin/bash,然後按下enter鍵,如下圖所 示:

SUSE Linux Enterprise Server 10 SP1 Floppy SUSE Linux Enterprise Server 10 SP1 (Failsafe)

#### Boot Options init=/bin/bash

步驟4.您會看到通常的開機順序,除了在bash提示時稍早終止外,如下圖所示;

Trans replayed: mountid 34, transid 130754, desc 2165, len 1, commit 2167, next trans offset 2150 Trans replayed: mountid 34, transid 130755, desc 2168, len 18, commit 2187, next trans offset 2170 Trans replayed: mountid 34, transid 130756, desc 2188, len 1, commit 2190, next trans offset 2173 Trans replayed: mountid 34, transid 130757, desc 2191, len 1, commit 2193, next trans offset 2176 Trans replayed: mountid 34, transid 130758, desc 2194, len 6, commit 2201, next trans offset 2184 Trans replayed: mountid 34, transid 130759, desc 2202, len 1, commit 2204, next trans offset 2187 Replaying journal: Done. Reiserfs journal '/dev/sda2' in blocks [18..8211]: 18 transactions replayed Checking internal tree.. finished fsck succeeded. Mounting root device read-write. Mounting root /dev/sda2 ReiserFS: sda2: found reiserfs format "3.6" with standard journal Reiserre: edda: redna refective formaver.<br>ReiserFS: sda2: using ordered data mode<br>reiserfs: using flush barriers ReiserFS: sda2: journal params: device sda2, size 8192, journal first block 18, max trans len 1024, max batch 900, max commit age 30, max trans age 30 ReiserFS: sda2: checking transaction log (sda2) ReiserFS: sda2: Using r5 hash to sort names  $(none):$  /#

步驟5.輸入命令**passwd localadmin**以重設localadmin密碼並輸入新密碼,如下圖所示;

[root@Dot141 /]# passwd localadmin Changing password for user localadmin. New password: Retype new password: passud: all authentication tokens updated successfully.  $Iroot410/141$  /1# \_

步驟6.輸入reboot -f並按enter以重新啟動系統,如下圖所示;

trans offset 2209 Trans replayed: mountid 35, transid 130763, desc 2227, len 2, commit 2230, next trans offset 2213 Trans replayed: mountid 35, transid 130764, desc 2231, len 23, commit 2255, next trans offset 2238 Trans replayed: mountid 35, transid 130765, desc 2256, len 2, commit 2259, next trans offset 2242 Replaying journal: Done. Reiserfs journal '/dev/sda2' in blocks [18..8211]: 6 transactions replayed Checking internal tree.. finished fsck succeeded. Mounting root device read-write. Mounting root /dev/sda2 ReiserFS: sda2: found reiserfs format "3.6" with standard journal ReiserFS: sda2: using ordered data mode reiserfs: using flush barriers ReiserFS: sda2: journal params: device sda2, size 8192, journal first block 18, max trans len 1024, max batch 900, max commit age 30, max trans age 30 ReiserFS: sda2: checking transaction log (sda2)<br>ReiserFS: sda2: Using r5 hash to sort names  $(none):$ /# passwd Changing password for root. New Password: Reenter New Password: Password changed.  $(none):$ /# reboot -f

步驟7.系統啟動後,您應該能夠使用新密碼登入。

#### 關於此翻譯

思科已使用電腦和人工技術翻譯本文件,讓全世界的使用者能夠以自己的語言理解支援內容。請注 意,即使是最佳機器翻譯,也不如專業譯者翻譯的內容準確。Cisco Systems, Inc. 對這些翻譯的準 確度概不負責,並建議一律查看原始英文文件(提供連結)。